## **.NET – Parent Portal -** Parent Access to TTUSD

To access the website Log on to:

https://aeriesportal.placercoe.k12.ca.us/parent/ttusd/

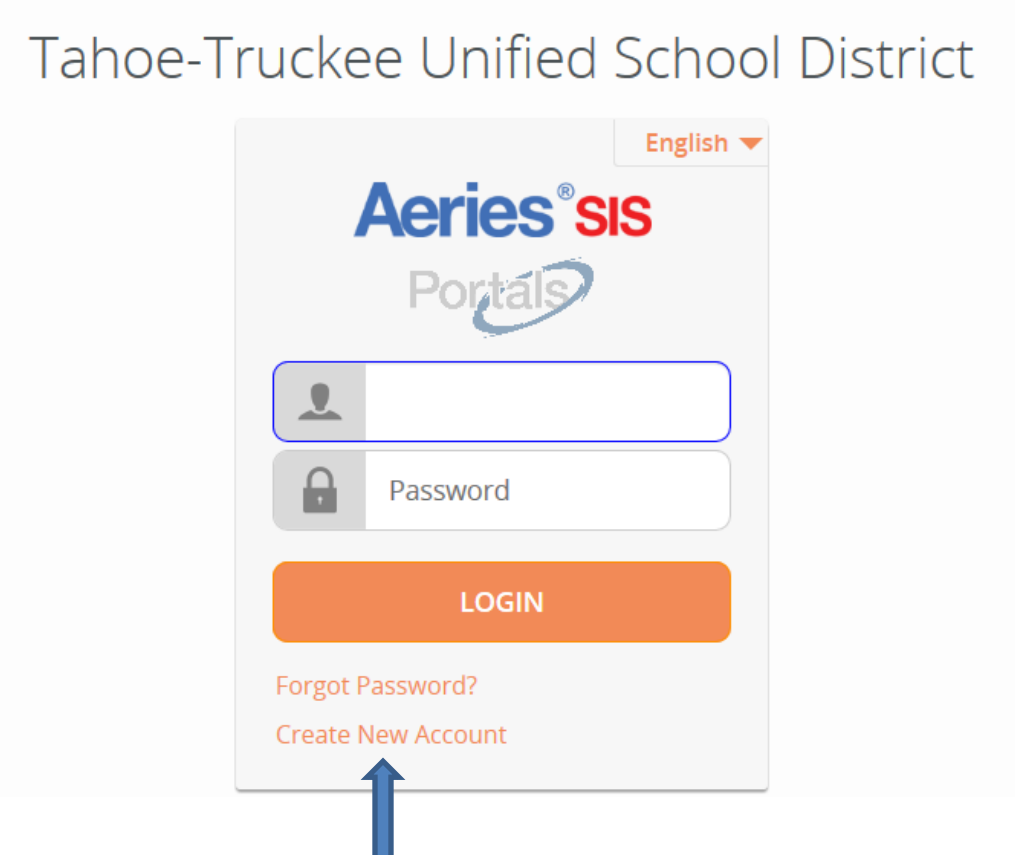

Click on **CREATE NEW ACCOUNT** located on the bottom.

In order to create an account, you must have received information from your student's school. This includes:

Permanent ID Verification Code

**This information must be supplied by your child's school**. You will also need to know the Primary Telephone Number You cannot create an account without these items.

There is no way to prevent students from being able to create accounts as long as parents can create accounts. This is because students will eventually end up acquiring the VPC, ID, and TL from their parents and will try to sign up for an account of their own. Offering students the option of claiming to be students will actually discourage them from signing up as parents. This solution is not going to prevent students from registering as parents, but it will help minimize the occurrences.

Parents should click on the Parent radio button.

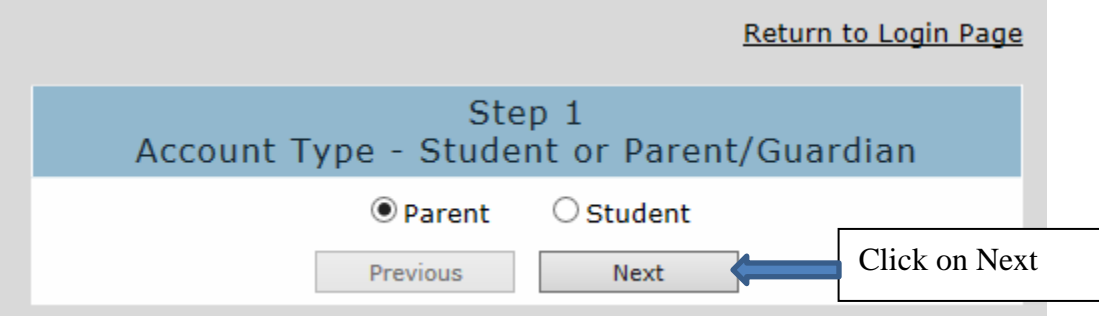

Enter an email in the 'Email Address'

Retype the same email in the 'Verify Email Address' box

Type in a password in the 'Choose Password' box.

Retype the same password in the 'Retype Password' box.

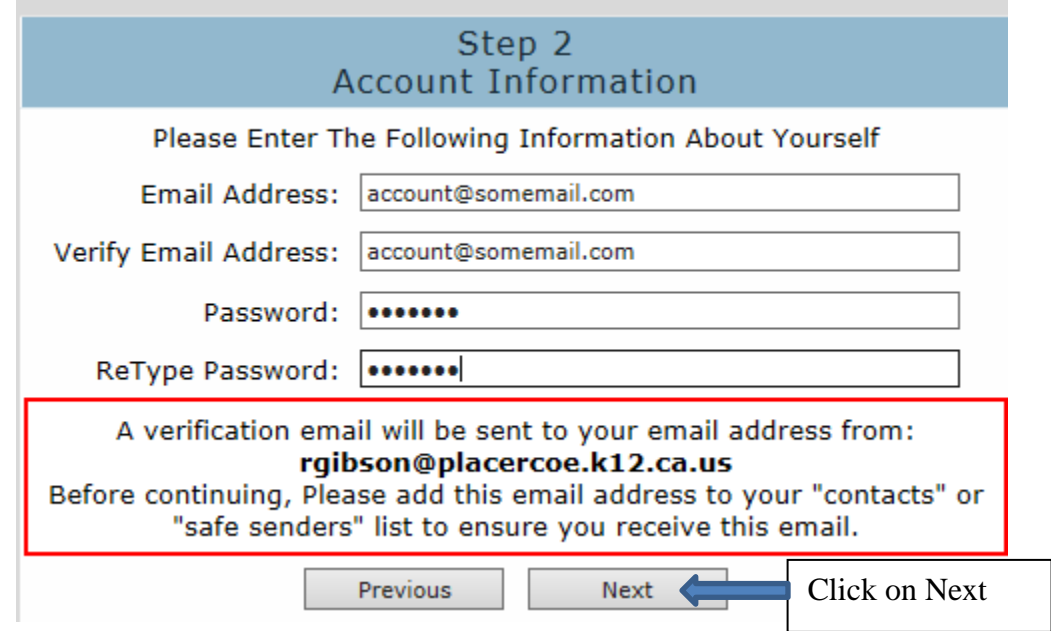

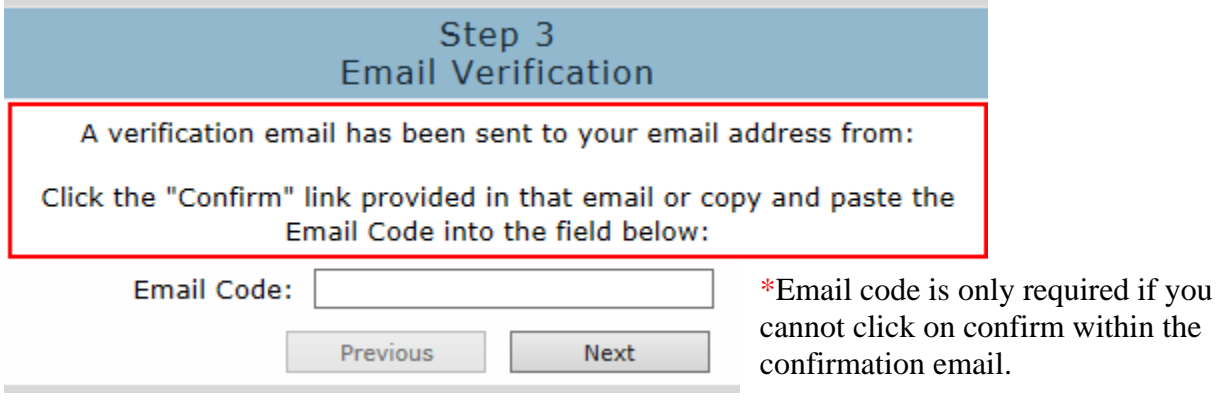

## **IMPORTANT: YOU WILL RECEIVE A CONFIRMATION EMAIL FROM rgibson@placercoe.k12.ca.us . YOU MUST OPEN, READ AND FOLLOW THE INSTRUCTIONS IN YOUR EMAIL FIRST IN ORDER TO CONTINUE CREATING YOUR ACCOUNT. CLICK ON 'CONFIRM'**

Thank you for registering for an Aeries account. In order to ensure the account was requested by you, please click on the appropriate link below or copy and paste the URL into the Address bar of your browser.

If you can, please click on the following links to confirm or reject this account:

Confirm This Email Address **CONFIRM**

Reject This Email Address

If you are unable to click the links above, you need to copy and paste the following URL into your web browser's Address bar. https://aeriesportal.placercoe.k12.ca.us/parent/adfsd/ConfirmEmail.aspx

You will then be prompted for the following information which you can copy and paste into the page: Email Address: rgibson@placercoe.k12.ca.us Email Code: P4KF54827748SW3U7656

## Click on 'Return to Login Page' to complete the process

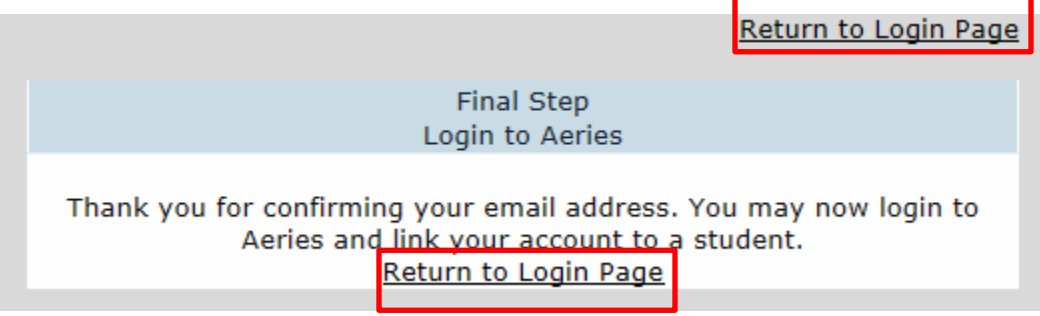

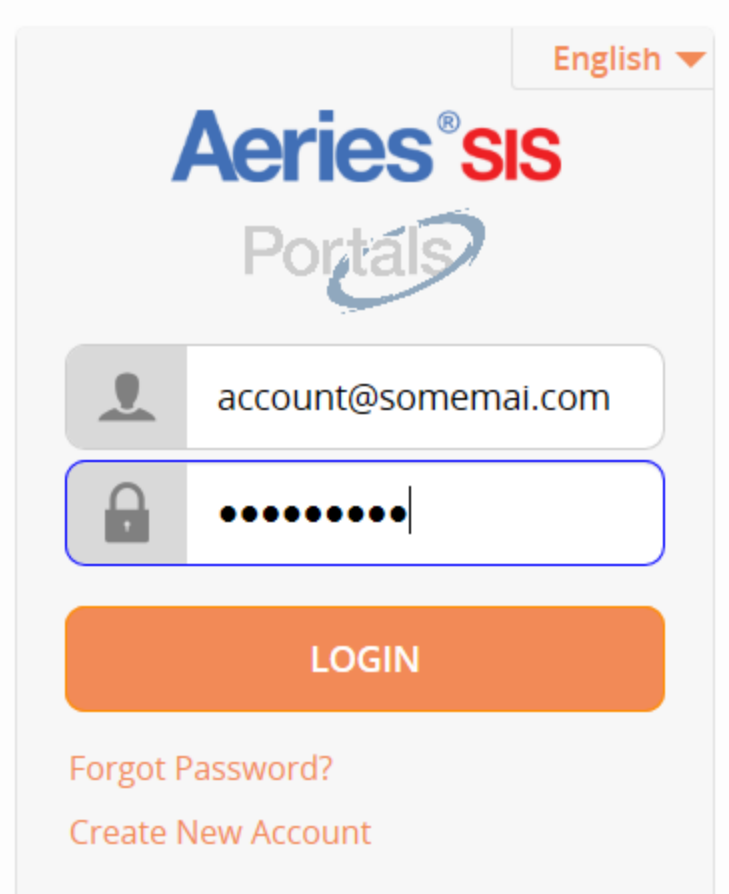

Enter the Perm ID and Verification Code supplied by the school and Primary Phone Number. Click Next

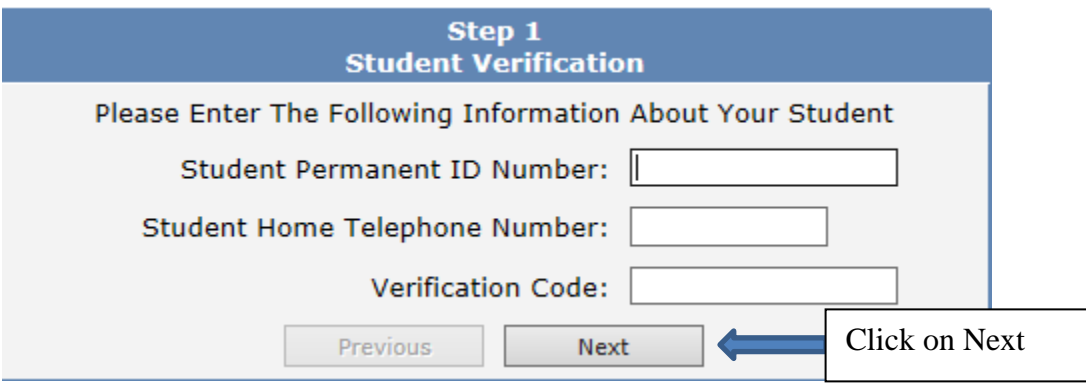

Select your name from the Emergency Contacts – click NEXT

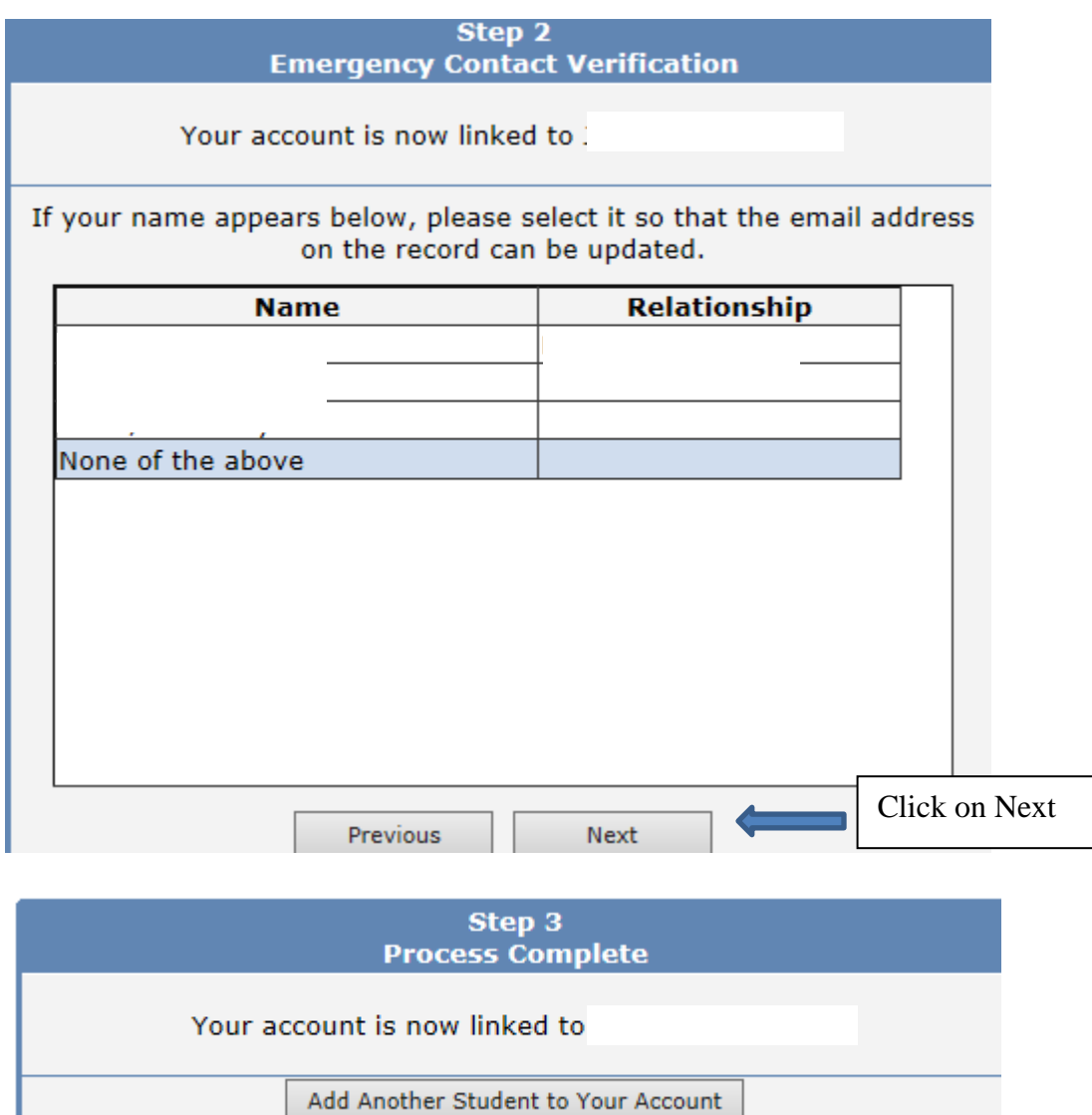

Click on HOME to view student data.

**E**<br>27 Home **Change Student Options Logout** 

To add an additional student click on Change Student Add New Student to Your Account